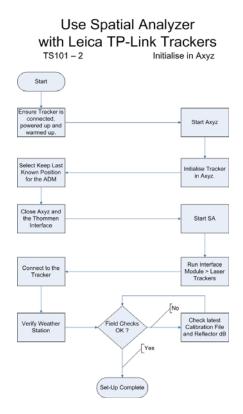

## Initializing the tracker from SA

- Connect the Tracker, power up and allow to warm-up.
- Start SA
- Select "Instrument > Add > Leica Tracker" and Add instrument to the job.
- Do Not Select Leica emSys Tracker
- Select "Instrument > Run Interface Module > Laser Trackers" and highlight the Tracker you want to connect to in bold.

| 🍄 Connect to Spatial Analyzer 🛛 🔀                                                                                                    |
|----------------------------------------------------------------------------------------------------|
| TECRA (192.168.0.4)<br>                                                                                                    |
| Show All Network Components                                                                                                    |
| <ul> <li>New Station - Clear Remotes and Drift Pts.</li> <li>Restore ALL Settings to Defaults         <ul> <li>(This includes Measurement and Fit Profiles, and custom Target definitions)</li> <li>Additional Statement and Statement and S</li></ul></li></ul> |
| ? ОК                                                                                                    |

- Press OK
- On the next window Check the "Initialise Tracker and Connect to Tracker" boxes and press OK.

| 🗣 Leica TP-Link Connection 💦 🔀 |
|--------------------------------|
| Tracker Lana 1                 |
| 💿 Use PC Lana 🛛 0              |
| O Auto-Connect from PC         |
| 🔽 Connect To Tracker           |
| 🗹 Initialize Tracker           |
| ОК                             |

- Browse to the Correct Laser Tracker Calibration file (mdb file) and the Leica .pgm file and then select "Start Tracker"
- Note : The latest file should be in the folder C:\ProgramFiles\Leica\Axyz\Tracker\trkXXXX.mdb. If there are multiple .mdb files on the PC check with your Leica representative as to which is the latest file.

| \varTheta Start | LeicaTP 🛛 🔀                                             |
|-----------------|---------------------------------------------------------|
| MDB-<br>Path:   | C:\Program Files\Leica\Axyz\Tracker\trk00279.mdb Browse |
| PGM<br>Path:    | C:\Program Files\Leica\Axyz\Tracker\LT-Axyz.pgm Browse  |
|                 | Start Tracker                                           |

- Note The above connection can sometimes be a little temperamental. Just reselect the .mdb and .pgm file if the connection fails. It does work but it may take a couple of tries to connect.
- Note Do not use version 2.86 of the Leica .pgm file. Use version 2.89 available from the NRK web site. www.kinematics.com
- Check the Weather Station Connection as defined in Section 4.0
- You will now be connected to your Tracker in SA.

## Initializing in Axyz before starting SA

Unfortunately, although SA can initialise the Tracker, ADM beam break behaviour can only be set through Axyz. Hence, if you wish to use the ADM in this manner, you will have to initialise the Tracker in Axyz first as described below.

- Connect the Tracker, power up and allow to warm-up.
- Start Axyz.
- Initialise the Tracker and under "Tracker > Settings" set the beam break behaviour to "Automatically Keep Last Point". Click onto something else and back onto "Automatically Keep Last Point" just to ensure that this is recognised in the software.

| General Settings      | <u>? ×</u>                  |
|-----------------------|-----------------------------|
| Auto Point            | Graphics Transfer Parameter |
| O Disabled            | 🔽 Data Transfer Enabled     |
| O Bird Bath           | High Update Rate            |
| Keep Last Position    | O Medium Update Rate        |
| C Last Measured Point | C Low Update Rate           |
| C Measured Point      | Meas View = Active CS       |
| Delay 0 sec           | Stationary Point Averaging  |
| OK Ca                 | ancel Help                  |

- Close Axyz
- Close the Weather Station Software interface if this started automatically.
- Start SA
- From the menu select "Instrument > Add > Leica Tracker" to the job file if one is not already there with the default file.
  - Do <u>Not</u> Select Leica emSys Tracker
- Select Instrument > Run Interface Module > Laser Trackers and highlight your Tracker in the connection window it will be in bold. Hit OK.

| 🗣 Connect to Spatial Analyzer 🛛 🛛 🔀                                                                                                  |
|----------------------------------------------------------------------------------------------------|
| TECRA (192.168.0.4)<br>sa job 2006.11.24 10.37<br>A::0 - Leica Tracker :1302:<br>Remote Monitor :800:<br>Remote Window Viewer :1301: |
| Show All Network Components                                                                                                    |
| New Station - Clear Remotes and Drift Pts.                                                                                           |
| Restore ALL Settings to Defaults                                                                                                    |
| (This includes Measurement and Fit Profiles,<br>and custom Target definitions)                                                       |
| ? ОК                                                                                                    |

• Ensure that the window option is set just to "Connect To Tracker" and hit OK.

| 🍄 Leica TP-Link Connection                 | × |
|--------------------------------------------|---|
| Tracker Lana 1                             |   |
| Use PC Lana     O     Auto-Connect from PC |   |
| Connect To Tracker Initialize Tracker      |   |
| ОК                                         |   |

The Tracker interface will open and you will be connected to the Tracker and have correct ADM beam break behaviour.

## **Connection of The Weather Station**

It is important to check that the Weather Station is enabled in the instrument interface when running Leica Trackers with the TP link as described below.

- Check that the Weather Station is plugged into the serial port on the PC and is switched on before starting SA.
- Select "Devices > Weather > Current Values/Deltas" and check that the Weather Station is being read.
- If the Weather Station is not displayed, Select "Devices > Weather > Set-up" and ensure that the "Tracker Internal Weather Station" is Selected\_

| Weather Source/Settings                   |
|-------------------------------------------|
|                                           |
| 🔘 Manual Input                            |
| Active>  Tracker Internal Weather Station |
| External Weather Station                  |
| Current Selection                         |
| Set As Active Source                      |
| Edit/Confirm Settings                     |
|                                           |
| OK / Apply Values to Tracker Cancel       |

- Press "Set As Active Source" and then "OK/Apply Values to Tracker"
- Check the values again by selecting "Devices > Weather > Current Values/Deltas"

SpatialAnalyzer User Manual

## **Tracker Calibration**

Calibration of a TP-Link connected Tracker is performed in Axyz.

It is important that after Tracker or reflector calibration the reflector definitions are reloaded from the MDB file by selecting the option under "Targets/Retros" from the User Interface as shown below.

|        | cturer Definitions    |             | instrum<br>(al: |           |                          | finitions                  |                            |                            |
|--------|-----------------------|-------------|-----------------|-----------|--------------------------|----------------------------|----------------------------|----------------------------|
| Act    | O Name                | 2 Addee     | d AD            | 1         | ACT                      | 🕩 Name 💈                   | 🗠 Added AD                 | Add: Copy<br>Selected Mfcr |
| ~      | 1.5" Tkr Nest         | 0.000000    |                 |           |                          |                            |                            | Reflector                  |
|        | 0.5" Tkr Nest Mfcr    | 0.000000    |                 | Reload    |                          |                            |                            |                            |
|        | Auto-Probe            | 0.000000    | - E             |           | -                        |                            |                            | Add: Measure<br>In Nest    |
| argets |                       |             | ,               | ed Reflec |                          |                            | Seleted Reflector          | _                          |
| argets |                       |             | O               |           | ᅋᆠᇥ                      | ₽₽₽                        |                            | Add: From<br>Selected      |
| Active | Name                  |             |                 |           | Probe Radius             | Extra Planar O             |                            |                            |
|        | Name<br>SMR: 1.5" Tiz | r Nest      | O               | ,         |                          | Extra Planar O<br>0.000000 |                            | Selected                   |
| Active | SMR: 1.5" Tk          |             | Probe           | ,<br>     | Probe Radius             |                            | Lateral Offset             | Selected<br>Reflector      |
| Active | SMR: 1.5" Tk          | r Nest Mfcr | Reflector/Probe | -<br>fα _ | Probe Radius<br>0.750000 | 0.000000                   | Lateral Offset<br>0.750000 | Selected<br>Reflector      |

A window warns that this op cannot be undone - select "Yes"

| SA Laser | Trackers 🔀                                                                                                    |
|----------|----------------------------------------------------------------------------------------------------|
| <u>.</u> | The following Targets are using Mfcr Defined Reflectors:<br>SMR: 0.5" Tkr Nest Mfcr<br>SurfPoint<br>SMR: Mfcr:CCR-1.5in<br>SMR: Mfcr:WZ1<br>SMR: Mfcr:WZ1<br>The following Measurement Profiles are using one of the above Targets:<br>None<br>Any of these Targets and Profiles will be removed if<br>their Reflector/Probe definitions no longer exist.<br>NOTE: This operation cannot be undone with 'Cancel'.<br>Continue?<br>Yes No |

Select "Read from Specified MDB" if the reflector definitions are not visible in the window and then "Add Accurate Definitions to SMR Database"

| Reflector Definitions from the MDB                                                                                                    | × |
|----------------------------------------------------------------------------------------------------|---|
| MDB<br>Path: C:\Program Files\Leica\Axyz\Tracker\trk00369.mdb Browse                                                                                                    |   |
| CCR-0.5in 3.140432 2.269125 0.188424 Accurately Defined<br>CCR-1.5in 3.139482 2.331481 0.154516 Accurately Defined<br>CCR-75mm 3.147963 2.347391 0.169000 Manual Input<br>CR-75mm 3.144514 2.171050 0.154500 Manual Input<br>TBR-0.5in 3.140532 2.269213 0.188444 Accurately Defined<br>WZ1 -3.140897 2.246966 0.154340 Accurately Defined<br>WZ1 -3.140897 2.246966 0.154340 Accurately Defined |   |
| Read from Specified MDB Add Accurate Definitions to SMR Database                                                                                                    |   |

Select "Replace the Reflector in these Targets with the new one" and press "OK"

| 👎 Target Options                                                                                                    | × |
|----------------------------------------------------------------------------------------------------|---|
| The Targets shown below are using Reflector<br>'Mfcr:CCR-0.5in'. A new UserDef Reflector will be<br>added and called 'IFM chk: Mfcr:CCR-0.5in'. |   |
| SMR: 0.5'' Tkr Nest Mfcr<br>SurfPoint                                                                                                    |   |
| <ul> <li>Replace the Reflector in these Targets with the new one.</li> </ul>                                                                    |   |
| C Make similar Targets using the new Reflector.                                                                                                 |   |
| C Do nothing. I'll take care of it.                                                                                                    | _ |
|                                                                                                    |   |